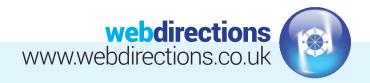

# **QUICK START GUIDE:**

(Logging in, editing a page, previewing changes, publishing changes, and logging out)

|                           | Dashboard     Dashboard                                                                                                    |
|---------------------------|----------------------------------------------------------------------------------------------------|
| Username or Email Address | Home<br>Updates (1)<br>Welcome to your website!                                                                                                    |
| Password                  | Hello and welcome to your website dashboard. If you have a<br>question or need help with your website, please take a look at<br>our useful support guides here or get in touch. |
|                           | 9) Media<br>Pages Al Pages Webdirections                                                                                                    |
| Remember Me Log In        |                                                                                                    |
|                           | p≫ Appearance                                                                                                    |
| Lost your password?       | 🖌 Plugins 🔕                                                                                                    |
| ← Back to Template        | 👗 Users                                                                                                    |
|                           | Ju Tools                                                                                                    |

### 1. LOG IN

3.

Go to the login URL supplied in the handover email we sent you, and enter your login details (also supplied in the in the handover email).

### 2. EDITING PAGE CONTENT

Go to 'Pages' on the left hand side of the Dashboard, and select 'All Pages'.

| 🙆 Dashboard                                     | Pages Add New                                                                                              | 91 Add Media                                                                                                    |  |  |
|-------------------------------------------------|----------------------------------------------------------------------------------------------------|----------------------------------------------------------------------------------------------------|--|--|
| 🖈 Posts                                         | All (5)   Published (5)   Cornerstone content (0)                                                          |                                                                                                    |  |  |
| 9; Media                                        | Bulk Actions \$     Apply     All dates     \$     All SEO Scores     \$     All Readability Scores     \$ | Paragraph 🔻 B I 🗄 🗄 🕊 🗮 🖅 🖉 🎞 📰 Button                                                                                                    |  |  |
| 📋 Pages 🔹                                       | Title                                                                                                    |                                                                                                    |  |  |
| All Pages<br>Add New                            | Blog — Posts Page                                                                                          | Lorem ipsum dolor sit amet, consectetur adipiscing elit. Nam sit amet lorem nec nisi lobortis feug<br>sit amet, faucibus quis purus. Aenean <u>vehicula</u> euismod finibus. Cras scelerisque bibendum nulla<br>cursus leo. Sed consectetur malesuada eros, non auctor urna conseguat non. Nullam pellentesqu |  |  |
| Comments                                        | Contact                                                                                                    |                                                                                                    |  |  |
| <ul> <li>Contact</li> <li>Appearance</li> </ul> | Home Front Page<br>Edit   Gyck Edit   Bin   View                                                           | imperdiet iaculis, purus metus cursus tortor, sed facilisis lacus mauris in purus. Duis eu imperdie<br>laoreet tellus. Aliquam non massa rutrum, interdum lorem at, aliquam elit. Curabitur semper lob<br>facilisis bibendum.                                                                                 |  |  |
| 🖆 Plugins 🔕                                     | Privacy Policy                                                                                             |                                                                                                    |  |  |
| 🕹 Users                                         | Sample Page                                                                                                |                                                                                                    |  |  |
|                                                 |                                                                                                    |                                                                                                    |  |  |

- Mouse over the page you want to edit and select 'Edit'.
- You can change any text that appears in the large text box. Additional formatting options are available by clicking the 'Toolbar Toggle' icon circled in red above. You will notice common word processor tools such as 'Bold', 'Italic', 'Text Colour' and bullet point options.

# webdirections www.webdirections.co.uk

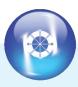

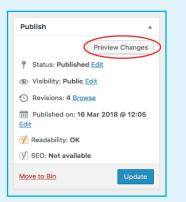

# Publish Image: Comparison of the second second se

5. PREVIEW YOUR CHANGES

If you want to preview your changes before putting them live, you can do so by clicking on the 'Preview Changes' button. You can also change the visibility of the page to Private or Password protected.

| 6. | SAVING | YOUR | CHANGES |
|----|--------|------|---------|
| υ. | SAVING | TUUN | CHANGES |

When you are happy with your changes, click the 'Update' button on the right hand side of the screen.

| 🕆 Template 🕂 4    | 0 + Nev View Page VI ●                                 |  |  |  |
|-------------------|--------------------------------------------------------|--|--|--|
| Edit Page Add New |                                                        |  |  |  |
| 📌 Posts           | Home                                                   |  |  |  |
| 9; Media          | Permalink: http://template.webdirectionstesting.co.uk/ |  |  |  |
| 📙 Pages 🔷         |                                                        |  |  |  |
| All Pages         | 🔋 Add Media                                            |  |  |  |
| Add New           | Paragraph 🔻 B I 🗄 🗄 🖆 🖆 🛱 🗮 Button                     |  |  |  |

# 7. VIEWING YOUR CHANGES

Go to yourdomainname in the top left of the menu panel across the top of your screen. Click 'Visit Site' or 'View Page'.

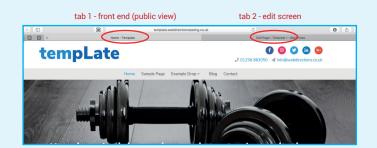

8 We recommend you have two browser tabs open when editing your website. One for the edit screen, and one for the front end of the website. If you get lost, you can return to the edit screen by going back to www.yourdomainname.com/wp-admin.

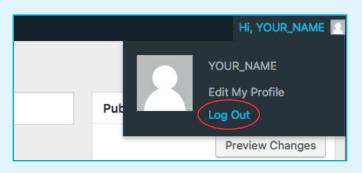

# 9. LOG OUT

To log out, go to your name in the top right hand side of the menu panel across the top of your screen and click 'Log Out'.